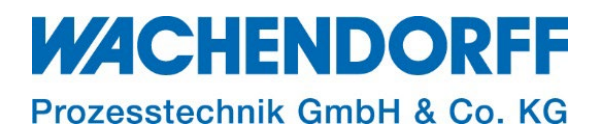

# Technical Note

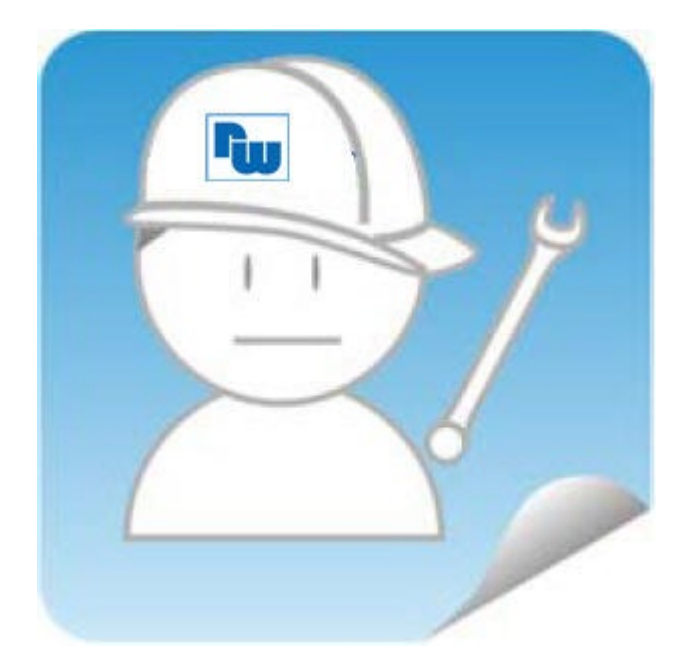

# Ewon TN 1925 Ewon als Internetrouter einrichten

Version: 1.1

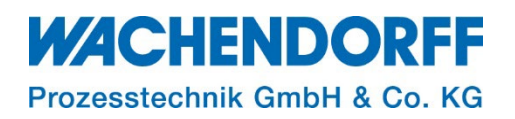

## <span id="page-1-0"></span>**Inhaltsverzeichnis**

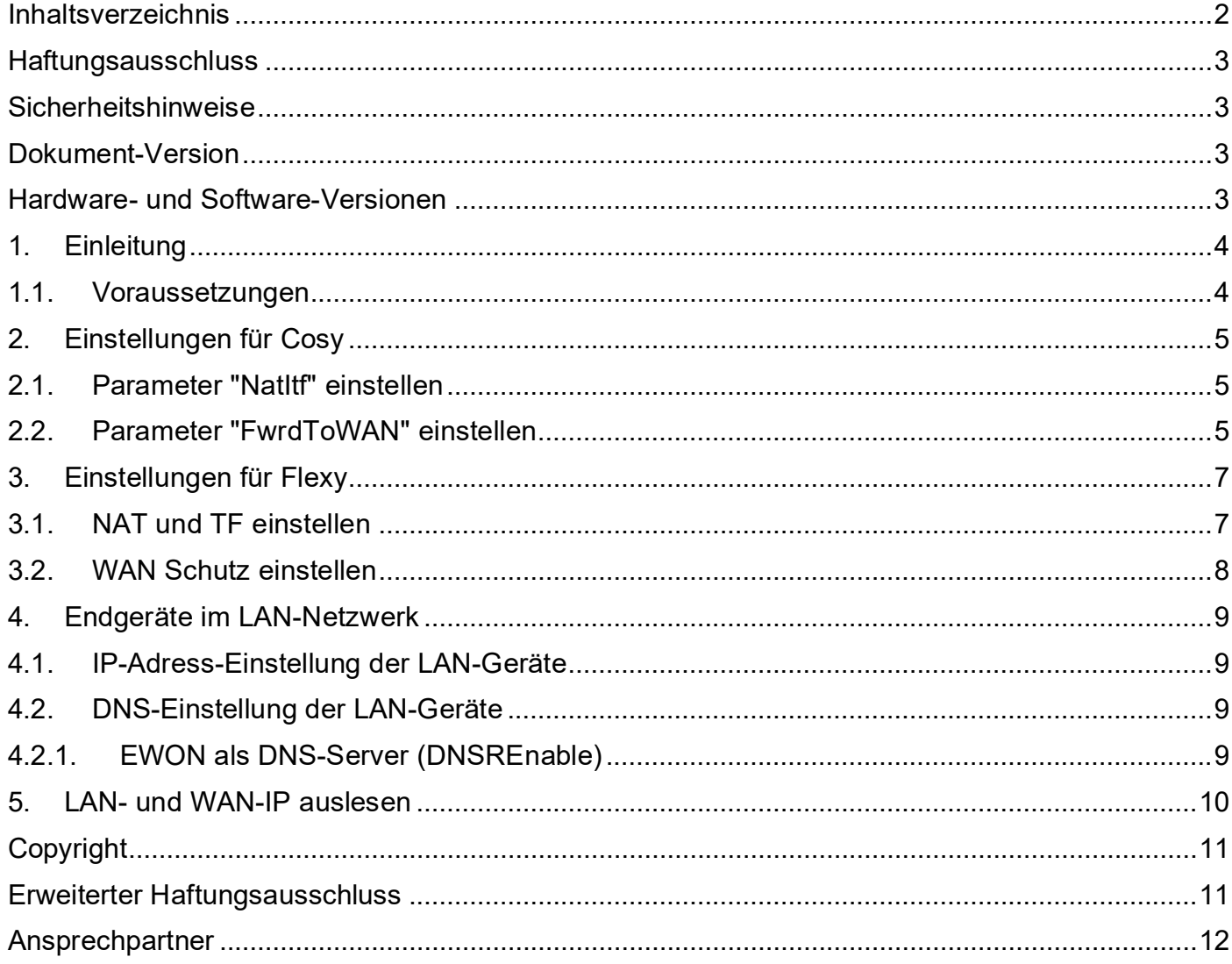

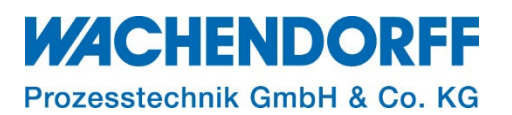

#### <span id="page-2-0"></span>**Haftungsausschluss**

Diese Technical Note dient als Beispiel einer funktionierenden Anwendung. Eine Haftung ist für Sach- und Rechtsmängel dieser Dokumentation, insbesondere für deren Richtigkeit, Fehlerfreiheit, Freiheit von Schutz- und Urheberrechten Dritter, Vollständigkeit und/oder Verwendbarkeit – außer bei Vorsatz oder Arglist – ausgeschlossen.

#### <span id="page-2-1"></span>**Sicherheitshinweise**

Zur Gewährleistung eines sicheren Betriebes darf das Gerät nur nach den Angaben in der Betriebsanleitung betrieben werden. Bei der Verwendung sind zusätzlich die für den jeweiligen Anwendungsfall erforderlichen Rechts- und Sicherheitsvorschriften zu beachten. Sinngemäß gilt dies auch bei Verwendung von Zubehör.

#### <span id="page-2-2"></span>**Dokument-Version**

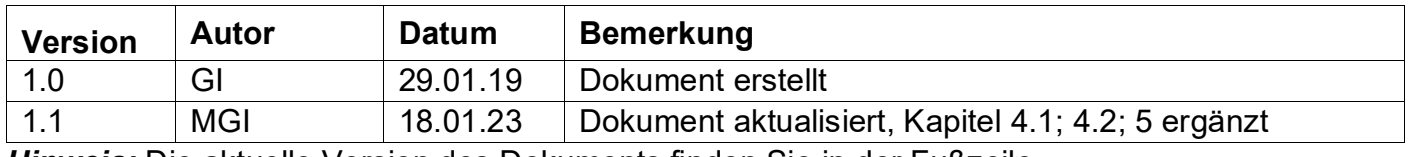

*Hinweis:* Die aktuelle Version des Dokuments finden Sie in der Fußzeile.

#### <span id="page-2-3"></span>**Hardware- und Software-Versionen**

Diese TN basiert auf folgenden Hardware- und Software-Versionen:

Firmware: FW 14.5

#### *Hinweis:*

Alle in diesem Dokument verwendeten Abbildungen wurden mit der oben genannten FW-Version erstellt.

Nutzen Sie die kostenlose Software eBuddy, um Ihre Ewon-Firmware auf den neuesten Stand zu halten.

#### <span id="page-3-0"></span>**1. Einleitung**

Diese Technical Note beschreibt, die Konfiguration eines Ewon-Routers, um Endgeräten im LAN-Netzwerk eine Internet-Verbindung über das WAN-Netzwerk bereitzustellen. Dabei ist es unerheblich, wie die Internet-Verbindung auf der WAN-Seite hergestellt wird, über Netzwerk, Mobilfunk oder WLAN.

Die Internet-Verbindung für LAN-Geräte kann parallel zu einer Talk2M-Verbindung laufen.

*Hinweis:* Wir unterscheiden aufgrund der unterschiedlichen Ansichten im Web-Interface ab Firmware Ver. 13.0s0 zwischen den Einstellungen für Cosy (Kap. [2,](#page-4-0) S. [5\)](#page-4-0) und Flexy (Kap. [3,](#page-6-0) S. [7\)](#page-6-0).

#### <span id="page-3-1"></span>**1.1. Voraussetzungen**

Dieses Dokument setzt bestimmte Hardware und Software voraus, deren Umgang und Einrichtung in diesem Dokument nicht weiter beschrieben werden. Es werden folgenden Punkte und deren Umgang vorausgesetzt:

- einen geeigneten PC mit Zugriff auf einen Webbrowser
- Kenntnisse über Netzwerkparameter
- der Ewon-Router muss LAN- und WAN-seitig eingerichtet sein, bevor Sie die hier beschriebenen Einstellungen vornehmen.

**Hinweis:** Mit dem Ändern von "Parametern" können bei Unkenntnis zahlreiche Funktionen gestört werden, ggf. können Einstellungen nur noch mit direktem Zugang zum Ewon-Router rückgängig gemacht werden. Somit kann, bei Änderungen der Parameter, eine aufrechte Fernwartung ausgeschlossen sein!

*Hinweis*: Die Daten der Internet-Verbindung für die Endgeräte laufen nicht über den VPN-Tunnel der Talk2M-Verbindung. Stellen Sie daher durch Ihren Systemadministrator sicher, dass der Datenverkehr in Richtung Internet über das lokale Kundennetzwerk sichergestellt ist.

*Hinweis:* Lesen Sie im Voraus die Bedienungsanleitung Ihres Ewon-Routers. Weitere Informationen finden Sie in unseren Technical Notes im Downloadbereich unter [https://www.wachendorff-prozesstechnik.de/downloads/fernwartung-und-fernwirken/.](https://www.wachendorff-prozesstechnik.de/downloads/fernwartung-und-fernwirken/)

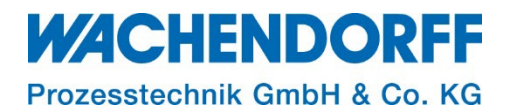

## <span id="page-4-0"></span>**2. Einstellungen für Cosy**

- Stellen Sie eine Netzwerk-Verbindung zu Ihrem Ewon-Router her. Die Verbindung kann lokal (LAN-seitig) oder Remote (Talk2M/OpenVPN) sein.
- Starten Sie einen Browser.
- Öffnen Sie das Webinterface Ihres Ewon-Routers.

#### <span id="page-4-1"></span>**2.1. Parameter "NatItf" einstellen**

- Klicken Sie im Hauptmenü auf Home > Konfiguration > System > Speicher > Parameter in Tabellenform.
- Rufen Sie die Kom.Konfiguration auf.

Der Parameter "NatItf" (NAT Interface) muss wie folgt eingestellt werden:

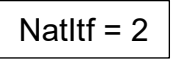

- Geben Sie "natitf" in das Suchfenster ein. Der Parameter erscheint in der Tabelle.
- Machen Sie einen Doppelklick in der Spalte "Wert" und geben den Wert "2" ein.
- Klicken Sie oben auf den Button [Speichern], um den Parameterwert zu speichern.

| Cosy<br>※ > Konfiguration > ☆ System > Speicher > . I Parameter in Tabellenform > < Konfiguration |                                      |                                    |                   |  |  |  |
|---------------------------------------------------------------------------------------------------|--------------------------------------|------------------------------------|-------------------|--|--|--|
| Q Filter tree                                                                                     |                                      | Tabular-Editor: Kom.               |                   |  |  |  |
| Home                                                                                              | Speicher                             | Speichern<br>Löschen<br>$Q$ natitf |                   |  |  |  |
| 2 Zusammenfassung                                                                                 | <b>III</b> Parameter in Tabellenform | Name                               | Wert              |  |  |  |
| Diagnose                                                                                          | System Konfiguration                 | Natitf                             | $3 \rightarrow 2$ |  |  |  |
| $\mathfrak{D}$ Logs                                                                               | Kom. Konfiguration<br>$\bullet$      |                                    |                   |  |  |  |
| Status<br>$\bullet$                                                                               |                                      |                                    |                   |  |  |  |
| Support-Dateien                                                                                   |                                      |                                    |                   |  |  |  |
| Konfiguration                                                                                     |                                      |                                    |                   |  |  |  |
| <sup>2</sup> Assistenten                                                                          |                                      |                                    |                   |  |  |  |
| <b>C</b> <sub>B</sub> <sup>B</sup> System                                                         |                                      |                                    |                   |  |  |  |
| Hauptmenü<br>٠                                                                                    |                                      |                                    |                   |  |  |  |
| $\mathbf{r}$<br>Kommunikation                                                                     |                                      |                                    |                   |  |  |  |
| $\mathbf{r}$<br>Speicher                                                                          |                                      |                                    |                   |  |  |  |
| <b>U</b> Neustart                                                                                 |                                      |                                    |                   |  |  |  |

*Abbildung 1: Kom. Konfiguration, Parameter "NatItf"*

#### <span id="page-4-2"></span>**2.2. Parameter "FwrdToWAN" einstellen**

- Klicken Sie im Hauptmenü auf Home > Konfiguration > System > Speicher > Parameter in Tabellenform.
- Rufen Sie die Kom.Konfiguration auf.

Der Parameter "FrwdToWAN" (Forward to WAN) muss wie folgt eingestellt werden:

FwrdToWAN = 1

- Geben Sie "fwrdtowan" in das Suchfenster ein.
	- Der Parameter erscheint in der Tabelle.

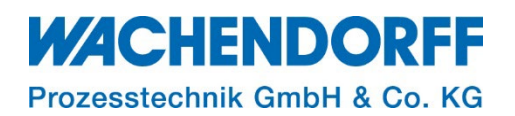

- Machen Sie einen Doppelklick in der Spalte "Wert" und geben den Wert "1" ein.
- Klicken Sie oben auf den Button [Speichern], um den Parameterwert zu speichern.

| <b>Cosy</b><br>$\bigotimes$ > Konfiguration > $\bigotimes_{n=1}^{\infty}$ System ><br>Speicher > <b>!!!</b> Parameter in Tabellenform > $\bullet$ Kom. Konfiguration |                                      |                                     |                   |  |  |  |
|----------------------------------------------------------------------------------------------------|--------------------------------------|-------------------------------------|-------------------|--|--|--|
| Q Filter tree                                                                                                    |                                      | Tabular-Editor: Kom.                |                   |  |  |  |
| Home                                                                                                    | Speicher                             | Speichern<br>Löschen<br>Q fwrdtowan |                   |  |  |  |
| 2 Zusammenfassung                                                                                                    | <b>III</b> Parameter in Tabellenform | Name                                | Wert              |  |  |  |
| Diagnose                                                                                                    | System Konfiguration                 | FwrdToWAN                           | $0 \rightarrow 1$ |  |  |  |
| $9$ Logs<br>$\bullet$                                                                                                    | Kom. Konfiguration                   |                                     |                   |  |  |  |
| <b>W</b> Status<br>$\bullet$                                                                                                    |                                      |                                     |                   |  |  |  |
| Support-Dateien                                                                                                    |                                      |                                     |                   |  |  |  |
| Konfiguration                                                                                                    |                                      |                                     |                   |  |  |  |
| <sup>2</sup> Assistenten                                                                                                    |                                      |                                     |                   |  |  |  |
| <b>Q<sub>6</sub></b> System                                                                                                    |                                      |                                     |                   |  |  |  |
| Hauptmenü                                                                                                    |                                      |                                     |                   |  |  |  |
| Kommunikation<br>D.                                                                                                    |                                      |                                     |                   |  |  |  |
| Speicher                                                                                                    |                                      |                                     |                   |  |  |  |
| <b>U</b> Neustart                                                                                                    |                                      |                                     |                   |  |  |  |

*Abbildung 2: Kom. Konfiguration, Parameter "FwrdToWAN"*

• Starten Sie den Ewon-Router neu (z. Bsp. Spannung Aus/Ein oder Reset über das Web-Interface).

*Hinweis:* Erst nach einem Neustart werden die von Ihnen geänderten Parameter übernommen.

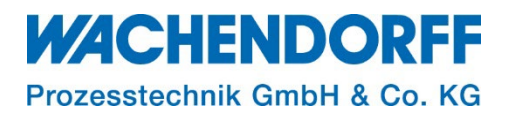

## <span id="page-6-0"></span>**3. Einstellungen für Flexy**

- Stellen Sie eine Netzwerk-Verbindung zu Ihrem Ewon-Router her. Die Verbindung kann lokal (LAN-seitig) oder Remote (Talk2M/OpenVPN) sein.
- Starten Sie einen Browser.
- Öffnen Sie das Webinterface Ihres Ewon-Routers.

#### <span id="page-6-1"></span>**3.1. NAT und TF einstellen**

- Benutzen Sie einen Browser und loggen sich als Benutzer auf dem Webinterface des Ewon-Routers ein.
- Klicken Sie im Hauptmenü Home > Setup > System > Kommunikation > Netzwerke > Routing, und gelangen so zur Seite "Routing Einstellung".
- Ändern Sie im Bereich "NAT und TF (Transparent Forwarding)" die Einstellung "NAT und TF auf Verbindung anwenden:" auf "NAT und TF über WAN".
- Das Auswahlfeld "Transparent Forwarding aktivieren" bleibt deaktiviert.

| FIBXY 202 *> Setup > $\alpha_s^a$ System > Kommunikation > Netzwerke > A Routing |           |                             |                    |                                                                                                    |                                          | Angemeldet als & adm ▼                                                   |         |              |                  |  |
|----------------------------------------------------------------------------------|-----------|-----------------------------|--------------------|----------------------------------------------------------------------------------------------------|------------------------------------------|--------------------------------------------------------------------------|---------|--------------|------------------|--|
| Q Filter tree                                                                    |           |                             | Routing einrichten |                                                                                                    |                                          |                                                                          |         |              |                  |  |
| Startseite                                                                       |           | Kommunikation               | Spezielle Regeln   |                                                                                                    |                                          |                                                                          |         |              |                  |  |
| 2 Zusammenfassung                                                                |           | Allgemein                   |                    |                                                                                                    | Gesamten Gateway-Verkehr über VPN leiten | Wenn die VPN-Schnittstelle aktiviert ist                                 |         |              |                  |  |
| <b>Tags</b>                                                                      |           | Serielle Schnittstellen     |                    |                                                                                                    |                                          |                                                                          |         |              |                  |  |
| <b>Werte</b>                                                                     |           | <b>K</b> Eth1 LAN           |                    | NAT und TF (Transparent Forwarding)                                                                                                    |                                          |                                                                          |         |              |                  |  |
| A Alarme                                                                         | $\bullet$ | Netzwerke                   |                    | NAT über LAN erlaubt Zugriff auf LAN-Geräte, ohne Ewon als Gateway im Gerät<br>NAT und TF über WAN<br>NAT und TF auf Verbindung anwenden:<br>festzulegen. |                                          |                                                                          |         |              |                  |  |
| 1/O-Server                                                                       | ъ.        | nternetverbindung           |                    |                                                                                                    | $\Box$ Transparent Forwarding aktivieren |                                                                          |         |              |                  |  |
| Diagnose                                                                         |           | Hauptparameter              |                    |                                                                                                    |                                          |                                                                          |         |              |                  |  |
| D Protokolle                                                                     | $\bullet$ | HTTP-Proxy                  |                    | <b>Statische Routingtabelle</b>                                                                                                    |                                          |                                                                          |         |              |                  |  |
| status                                                                           | $\bullet$ | Eth2 WAN                    |                    | Ziel                                                                                                    | Maske                                    | Gateway                                                                  | Hops    |              | Löschen          |  |
| Dateitransfer                                                                    |           | VPN-Verbindung<br>$\circ$   | Route 1            | 0.0.0.0                                                                                                    | 0.0.0.0                                  | 0.0.0.0                                                                  | $\circ$ | $\mathbf{v}$ | Löschen          |  |
| Setup                                                                            |           | <br>IP-Adresse veröffentlic | Route 2            | 0.0.0.0                                                                                                    | 0.0.0.0                                  | 0.0.0.0                                                                  | $\circ$ | $\mathbf{v}$ | Löschen          |  |
| <b><i>Assistenten</i></b>                                                        |           | <b>L</b> Callback           | Route 3            | 0.0.0.0                                                                                                    | 0.0.0.0                                  | 0.0.0.0                                                                  | $\circ$ | $\mathbf{v}$ | Löschen          |  |
| BASIC IDE                                                                        |           | <b>A</b> Routing            |                    |                                                                                                    |                                          |                                                                          |         |              |                  |  |
| <b>Benutzer</b>                                                                  |           | <b>T</b> Proxy              | <b>NAT 1:1</b>     |                                                                                                    |                                          |                                                                          |         |              | $\Box$ Aktiviert |  |
| <b>Q</b> <sup>2</sup> System                                                     |           | Sicherheit                  |                    |                                                                                                    |                                          |                                                                          |         |              |                  |  |
| Hauptmenü                                                                        |           | <sup>8</sup> IP-Dienste     |                    |                                                                                                    |                                          | <b>O</b> Diese Änderungen werden bei der nächsten WAN-Verbindung wirksam |         |              |                  |  |

*Abbildung 3: Routing Einstellung*

**Hinweis:** NAT = Network Address Translation ist in Rechnernetzen der Sammelbegriff für Verfahren zur Veränderung von Adressen in IPv4-Paketen. **NAT** ermöglicht die Verwendung einer im Internet erreichbaren Adresse durch mehrere Hosts gleichzeitig.

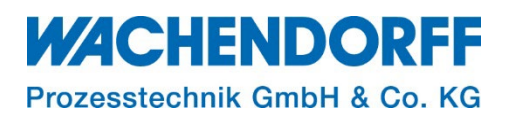

#### <span id="page-7-0"></span>**3.2. WAN Schutz einstellen**

- Klicken Sie im Hauptmenü auf Home > Setup > System > Kommunikation > Netzwerk > Sicherheit.
- Setzen Sie das Häkchen bei "**WAN IP Forwarding**".

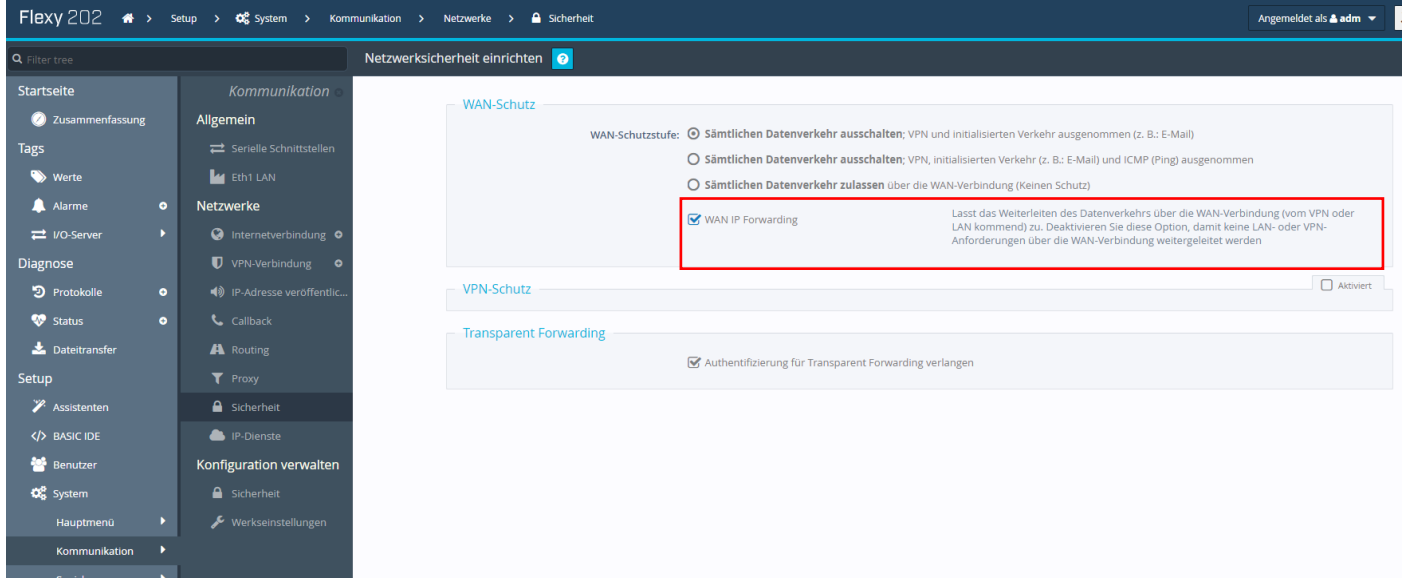

*Abbildung 4: Einstellungen Sicherheit*

• Starten Sie den Ewon-Router neu (z. Bsp. Spannung Aus/Ein oder Reset über das Web-Interface).

*Hinweis:* Erst nach einem Neustart werden die von Ihnen geänderten Parameter übernommen.

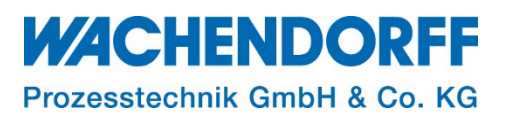

#### <span id="page-8-0"></span>**4. Endgeräte im LAN-Netzwerk**

*Hinweis:* Da Sie den Parameter "NAT und TF" geändert haben (dieser nicht mehr auf Plug´n Route steht), müssen Sie sicherstellen, dass bei allen Ethernet-Geräten die sich im Ewon LAN befinden, die Ewon LAN IP-Adresse als Standard-Gateway eingetragen ist, sonst sind diese Geräte nicht (mehr) über Ihren VPN-Zugriff oder WAN-Zugriff zu erreichen! Ebenfalls muss ein DNS eingetragen sein.

#### <span id="page-8-1"></span>**4.1. IP-Adress-Einstellung der LAN-Geräte**

• Tragen Sie in den IP-Einstellungen Ihrer Endgeräte im Ewon-LAN, die LAN-IP von Ihrem Ewon-Router als Gateway-IP ein.

*Hinweis:* Falls Ihnen die LAN-IP des Ewon-Routers nicht bekannt ist, lesen Sie bitte Kap. 5 LANund WAN-IP auslesen, S.10.

#### <span id="page-8-2"></span>**4.2. DNS-Einstellung der LAN-Geräte**

Um den Endgeräten in dem Ewon-LAN den Internetzugang bereitstellen zu können, haben Sie die Möglichkeit den DNS des Ewon-Routers weiterzuleiten oder Sie tragen in den IP-Einstellungen Ihrer LAN-Geräte einen gültigen DNS-Server ein.

*Hinweis:* Das Eintragen eines gültigen DNS-Servers ist in jedem Fall die begünstigtste Option.

*Hinweis:* Sie können als DNS-Server den von Ihrem Systemadministrator vorgeschriebenen DNS-Server eintragen oder Sie nutzen einen öffentlichen DNS-Server (z. Bsp. Google-DNS, 8.8.8.8).

### <span id="page-8-3"></span>**4.2.1. EWON als DNS-Server (DNSREnable)**

Mit der Aktivierung des Parameters "DNSREnable" agiert der Ewon-Router als DNS-Server, dazu tragen Sie in Ihren LAN-Teilnehmern die LAN-seitige IP-Adresse der Ewon als DNS ein.

- Um die Weiterleitung zu aktivieren, rufen Sie die Parameter in Tabellenform auf
- Klicken Sie im Hauptmenü auf Home > Setup > System > Speicher > Tabellenform. und tragen in das Suchfeld der COM-Konfiguration "DNSREnable" ein.
	- Es erscheint der Parameter "DNSREnable", setzten Sie diesen für die gewünschte Funktion auf "1" und starten Sie Ihren Ewon-Router neu.

| FIBXY 202 < > Setup > $\infty$ stystem > Speicher > ## Tabellenform > < COM-Konfiguration bearbeiten<br>$\blacktriangleleft$ 2<br>Angemeldet als $\triangle$ adm $\blacktriangledown$ |                                  |                            |                      |                   |  |  |  |
|----------------------------------------------------------------------------------------------------|----------------------------------|----------------------------|----------------------|-------------------|--|--|--|
| Q Filter tree                                                                                                    |                                  | Tabellenbearbeitung: COM 0 |                      |                   |  |  |  |
| Startseite                                                                                                    | Speicher                         | Q dnsr                     | Speichern<br>Löschen |                   |  |  |  |
| 2 Zusammenfassung                                                                                                    | Speichereinstellungen            | lame                       |                      | Wert              |  |  |  |
| Tags                                                                                                    | <b>III</b> Löschen & Formatieren | NSREnabled                 |                      | $0 \rightarrow 1$ |  |  |  |
| werte                                                                                                    | <b>III</b> Tabellenform          |                            |                      |                   |  |  |  |
| Alarme<br>$\bullet$                                                                                                    | SYSTEM-Konfiguration             |                            |                      |                   |  |  |  |
| <b>⊅</b> I/O-Server<br>$\blacktriangleright$ .                                                                                                    | COM-Konfiguration be             |                            |                      |                   |  |  |  |
| Diagnose                                                                                                    | Funktionen                       |                            |                      |                   |  |  |  |
| D Protokolle<br>$\bullet$                                                                                                    |                                  |                            |                      |                   |  |  |  |
| <b>W</b> Status<br>$\bullet$                                                                                                    |                                  |                            |                      |                   |  |  |  |
| Dateitransfer                                                                                                    |                                  |                            |                      |                   |  |  |  |

*Abbildung 5: DNSREnable*

*Hinweis:* Erst nach einem Neustart werden die von Ihnen geänderten Parameter übernommen.

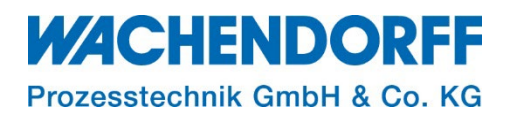

#### <span id="page-9-0"></span>**5. LAN- und WAN-IP auslesen**

Da die IP-Adressen des Ewon-Routers als Gateway auf den WAN- und LAN-Geräten benötigt werden, können Sie diese wie folgt der Konfiguration Ihres Ewon-Routers entnehmen.

- Klicken Sie im Hauptmenü Setup > System > Speicher > Tabellenform > Com-Konfiguration und rufen über den Eintrag "eth" die Netzwerkkonfigurationen auf.
- Dem rot markierten Bereich entnehmen Sie die IP-Einstellungen der WAN-Seite.
- Dem grün markierten Bereich entnehmen Sie die IP-Einstellungen der LAN-Seite.

| FIBXY 205 <a>&gt;Setup &gt; <math>\phi</math> System &gt; Speicher &gt; III Tabellenform &gt; <math>\bullet</math> COM-Konfiguration bearbeiten</a> |                                |                               |                |  |  |
|----------------------------------------------------------------------------------------------------|--------------------------------|-------------------------------|----------------|--|--|
| Q Filter tree                                                                                                    |                                | Tabellenbearbeitung: COM 8    |                |  |  |
| Zusammenfassung<br>$\bigcirc$                                                                                                    | Speicher                       | Q eth<br>Löschen<br>Speichern |                |  |  |
| <b>Tags</b>                                                                                                    | Speichereinstellungen          | Name                          | Wert           |  |  |
| $\bullet$<br>Werte                                                                                                    | 肅<br>Löschen & Formatieren     | EthiP<br><b>LAN</b>           | 192.168.1.213  |  |  |
| A Alarme<br>$\bullet$                                                                                                    | <b>III</b> Tabellenform        | EthMask                       | 255.255.255.0  |  |  |
| 1/O-Server<br>٠                                                                                                    | <b>**</b> SYSTEM-Konfiguration | EthGW                         | 192.168.0.1    |  |  |
| Diagnose                                                                                                    | COM-Konfiguration be           | EthDns1                       | 192.168.0.1    |  |  |
| э<br>$\bullet$<br>Protokolle                                                                                                    | Funktionen                     | <b>WAN</b><br>EthDns2         | 0.0.0.0        |  |  |
| ❤<br>Status                                                                                                    |                                | EthipAddr2                    | 192.168.0.213  |  |  |
| Systemzähler                                                                                                    |                                | EthipMask2                    | 255.255.255.0  |  |  |
| I/O-Serverzähler                                                                                                    |                                | EthDnsAuto                    | 1              |  |  |
| Systeminformation •                                                                                                    |                                | AutoEthSw                     | $\overline{0}$ |  |  |
| Dateitransfer                                                                                                    |                                |                               |                |  |  |
| Setup                                                                                                    |                                |                               |                |  |  |
|                                                                                                    |                                |                               |                |  |  |

*Abbildung 6: Übersicht der LAN-Seite sowie der WAN-Seite des Ewon-Routers*

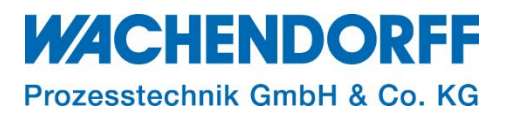

#### <span id="page-10-0"></span>**Copyright**

Dieses Dokument ist Eigentum der Fa. Wachendorff Prozesstechnik GmbH & Co. KG. Das Kopieren und die Vervielfältigung sind ohne vorherige Genehmigung verboten. Inhalte der vorliegenden Dokumentation beziehen sich auf das dort beschriebene Gerät bzw. die beschriebene Produktgruppe.

#### <span id="page-10-1"></span>**Erweiterter Haftungsausschluss**

Alle technischen Inhalte innerhalb dieses Dokuments können ohne vorherige Benachrichtigung modifiziert werden. Der Inhalt des Dokuments ist Inhalt einer wiederkehrenden Revision. Bei Verlusten durch Feuer, Erdbeben, Eingriffe durch Dritte oder anderen Unfällen, oder bei absichtlichem oder versehentlichem Missbrauch oder falscher Verwendung, oder Verwendung unter unnormalen Bedingungen werden Reparaturen dem Benutzer in Rechnung gestellt. Wachendorff Prozesstechnik ist nicht haftbar für versehentlichen Verlust durch Verwendung oder Nichtverwendung dieses Produkts, wie etwa Verlust von Geschäftserträgen. Wachendorff Prozesstechnik haftet nicht für Folgen einer sachwidrigen Verwendung.

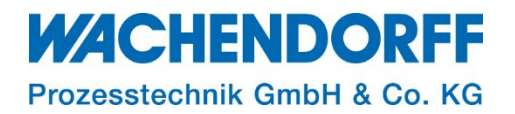

#### <span id="page-11-0"></span>**Ansprechpartner**

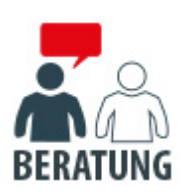

#### **Anwendungsberatung, Produktauswahl**

(Zur Geräteauswahl vor einer Kaufentscheidung.) wenden Sie sich bitte an:

- T: +49 6722 9965-544
- M: [Beratung@wachendorff.de](mailto:Beratung@wachendorff.de)

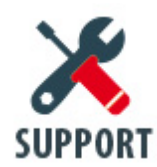

#### **Technische Unterstützung**

(Bei der Inbetriebnahme oder im laufenden Betrieb.) wenden Sie sich bitte an:

- T: +49 6722 9965-966
- M: [Support@wachendorff.de](mailto:Support@wachendorff.de)

# **WACHENDORFF**

# Prozesstechnik GmbH & Co. KG

Wachendorff Prozesstechnik GmbH & Co. KG Industriestrasse 7 . D-65366 Geisenheim

Tel.: +49 (0) 6722 / 9965 - 20 Fax: +49 (0) 6722 / 9965 - 78 E-Mail: [wp@wachendorff.de](mailto:wp@wachendorff.de) www.wachendorff-prozesstechnik.de

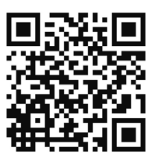